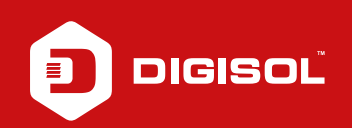

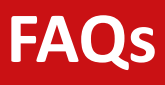

## **Q : How to Configure Wireless settings in DG-BG4300NU**

- **A :** Configure Wireless settings on DG-BG4300NU:
	- Step1: Enter 192.168.1.1 on the web browser and login with username as admin and password admin
	- Step2: Click on Setup > WLAN > Basic > Change the SSID > Click on Apply changes.
	- Step3: Click on Setup > WLAN > Security > Select WPA TKIP > Enter the password in pre-shared key and it should be more than 8 characters >
	- Step4: Apply Changes.
	- Step5: Scan for the wireless network with the above SSID and try to connect with the defined password.

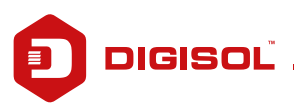